ี แบบฝึกที่ 5 การปรับเปลี่ยนและเจาะวัตถุทรงตัน: Solid

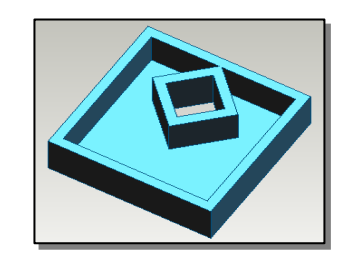

## ์ขั้นตอนการสร้าง

็คลิกที่ *อั*จ เพื่อสร้างชิ้นงานใหม่ วาดรูป  $1<sup>1</sup>$ สี่เหลี่ยมผืนผ้าและสี่เหลี่ยมจัตุรัส (กดปุ่ม Shift ในขณะสร้างรูปสี่เหลี่ยม) ให้ได้ ดังภาพ

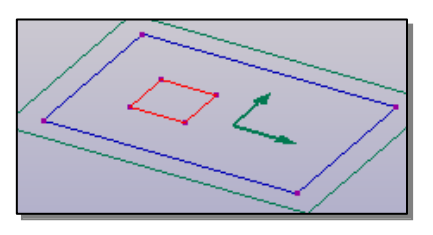

เลือกเส้นรอบรูปของสี่เหลี่ยมจัตุรัส (จะเป็นเส้นสีแคงทั้งสี่ด้าน) หลังจากนั้นคลิกขวาบน 2. สี่เหลี่ยมจัตุรัส เลือกคำสั่ง Transform เลือกคำสั่งย่อย Rotate กำหนดมุม เพื่อหมุน รูปสี่เหลี่ยมจัตุรัส (ในที่นี้กำหนดมุม  $45$  องศา) เลือก  $\overline{\mathrm{OK}}$  รูปสี่เหลี่ยมจัตุรัสจะหมุน ิตามมุมที่กำหนด ดังภาพ

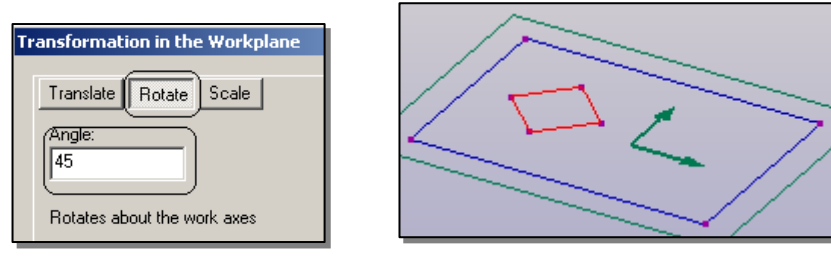

3. กดปุ่ม Shift เลือกรูปสี่เหลี่ยมและรูปสี่เหลี่ยมจัตุรัส ใช้คำสั่ง Extrude Profile กำหนด ความหนา เลือกแบบ Below Workplane เลือก OK

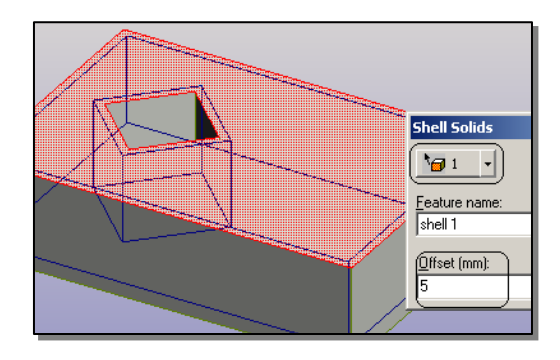

- 4. ใช้คำสั่ง Select Faces แล้วเลือกด้านที่ต้องการให้โปร่งใส (ในที่นี้เลือกด้านบน ด้านที่ ถูกเลือกจะปรากฏสีต่างจากด้านอื่น) หลังจากนั้นเลือกคำสั่ง Featers > Shell solids 6 แล้วกำหนดความหนาของรูป เลือก  $\overline{\text{OK}}$
- ภาพที่สร้างเสร็จแล้ว จะปรากฏ ดังนี้  $5<sub>1</sub>$

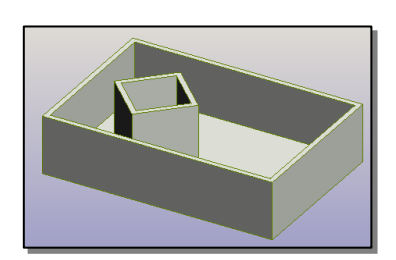

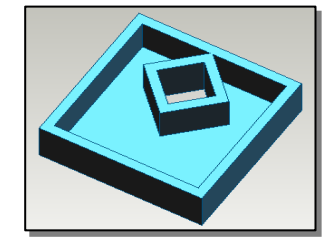